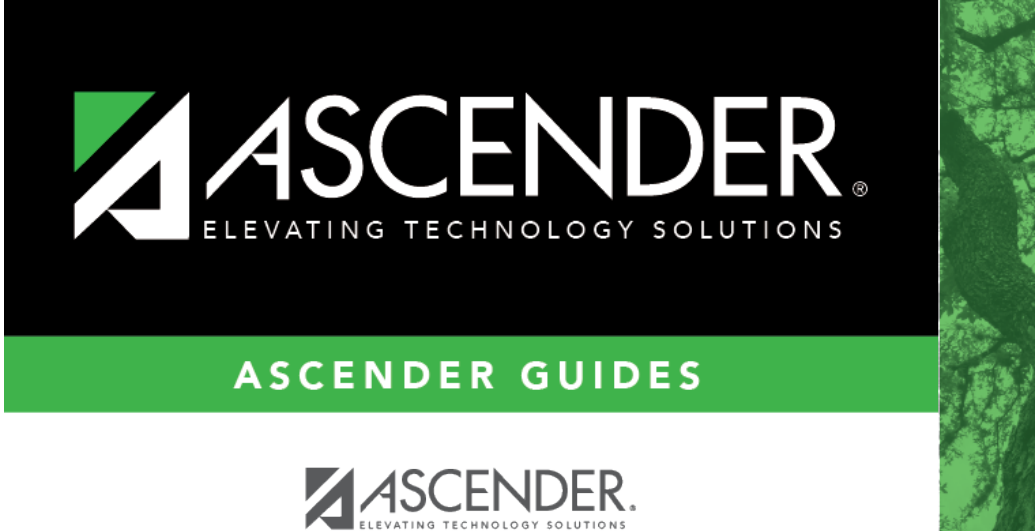

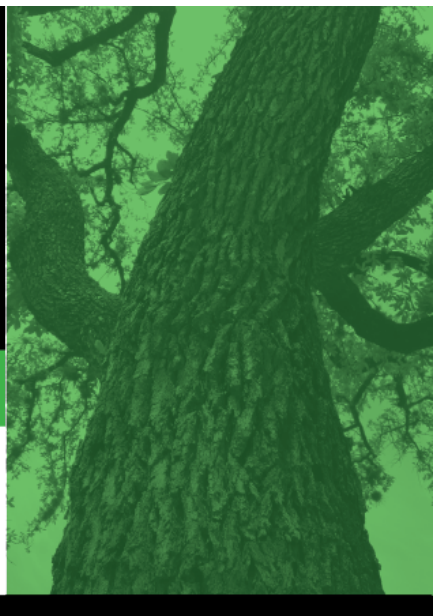

## <span id="page-0-0"></span>**Login Page**

### **Table of Contents**

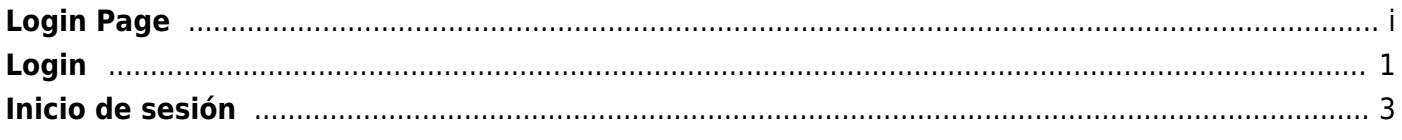

# <span id="page-4-0"></span>**Login**

(Inicio de sesión)

Welcome to AscenderParent Portal. This site provides web access to school-related information about your students, including attendance, grades, discipline, assessments, and immunizations.

To access the Ascender parent portal, you must log on.

- If you are a new user and do not have an Ascender account, you must create your account.
- Once you have an Ascender account, to gain access to your student's records, you must provide a unique portal ID for each student. Your student's district or campus will provide the portal ID.

#### **Log on to Ascender ParentPortal:**

**MOBILE DEVICE USERS:** On a mobile device, tap **Login** to access the login fields.

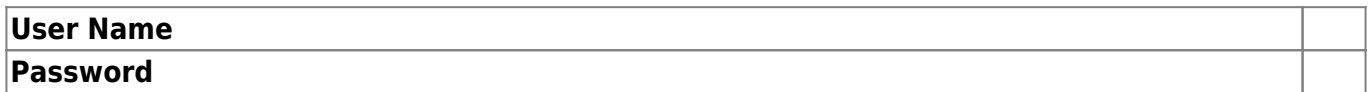

Click **Log In**. The student's Summary page is displayed.

**WARNING!** If you have three unsuccessful attempts to log on (invalid user name/password combinations), the system will lock out your account for 5 minutes. Try logging on again after 5 minutes.

#### **Create an Ascender ParentPortal account:**

Click **Create New Account** to go to the [Registration](https://help.ascendertx.com/documents/doku.php/onlineregistration) page. Follow the instructions for creating an Ascender ParentPortal account.

**MOBILE DEVICE USERS:** On a mobile device, tap **Login** to access the this button.

#### **Add a student to your Ascender ParentPortal account:**

Under **Have a New Student**, click **Create Account** to go to the [Registration](https://help.ascendertx.com/documents/doku.php/onlineregistration) page where you can complete your account registration by adding one or more students to your account. Follow the instructions for creating an Ascender ParentPortal account.

#### **Recover user name/reset password:**

If you have forgotten your user name, you can look it up, but you cannot change it.

If you have forgotten your password, you can reset it. You can also change your password at any time.

From the Login page, click the link below the login fields to go to the [Recover Account Information](https://help.ascendertx.com/documents/doku.php/forgot) page. Follow the instructions for looking up your user name or resetting your password.

**MOBILE DEVICE USERS:** On a mobile device, tap **Login** to access the this link.

#### **Access public documents:**

Under **Need Documents**, click **Download Public Documents** to go to the [Public Documents](https://help.ascendertx.com/documents/doku.php/publicdocuments) page where you can access documents provided by the district or campus that do not require a login, such as a calendar or sports schedule.

#### **Change language:**

By default, Ascender ParentPortal is displayed in English. To access the ParentPortal in Spanish, select Spanish from the drop-down field in the top-right corner. Your language selection will be retained for the current session.

Some content will only be displayed in Spanish if the district has provided Spanish content; otherwise, English content is displayed.

**MOBILE DEVICE USERS:** On a mobile device, tap the menu in the top-right corner to access the language field.

### <span id="page-6-0"></span>**Inicio de sesión**

#### *Ascender Parent Portal > Inicio de sesión*

Bienvenido a txConnect. Este sitio le proporciona acceso por internet a información escolar de sus estudiantes, incluyendo su asistencia, calificaciones, disciplina, evaluaciones y vacunación.

Para obtener acceso al portal para padres de Ascender Parent Portal, debe iniciar sesión.

- Si es un nuevo usuario y no tiene cuenta de Ascender Parent Portal, debe crear su cuenta.
- Una vez que tenga una cuenta de txConnect, para obtener acceso a la información de su estudiante, debe proporcionar una ID del portal estudiantil única para cada estudiante. El distrito o campus de su estudiante le proporcionará la ID del portal.

### **Iniciar sesión en txConnect:**

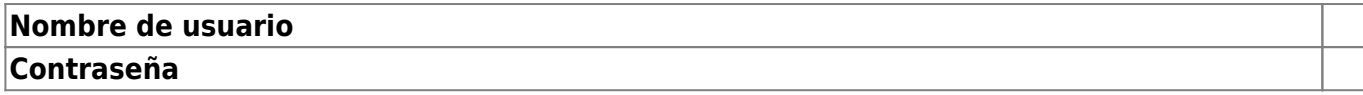

Haga clic en **Iniciar sesión**. Se abrirá la página de Resumen del estudiante.

**Advertencia:** Si intenta iniciar sesión tres veces sin tener éxito (por combinaciones inválidas de nombre de usuario y contraseña), el sistema bloqueará su cuenta por 10 minutos. Intente volver a iniciar sesión después de 10 minutos.

#### **Crear una cuenta de txConnect:**

Desde la página de inicio de sesión, haga clic en el enlace debajo de **¿Es un usuario nuevo de txConnect?** para ir a la página de Registro. Siga las instrucciones para crear una cuenta de txConnect.

#### **Documentos de acceso público:**

Desde la página de Inicio de sesión, haga clic en el enlace debajo de **¿Necesita documentos?** para ir a la página de Documentos públicos en donde puede obtener acceso a documentos proporcionados por el distrito o el campus y para los que no se requiere iniciar sesión, como el calendario.

### **Buscar su nombre de usuario:**

Si ha olvidado su nombre de usuario, puede buscarlo, pero no puede cambiarlo.

Desde la página de Inicio de sesión, haga clic en el enlace debajo de **¿Olvidó su contraseña?** para ir a la página de Olvidé mi contraseña/Olvidó el nombre de usuario. Siga las instrucciones para buscar su nombre de usuario.

#### **Restablecer su contraseña:**

Si ha olvidado su contraseña, puede restablecerla. También puede cambiar su contraseña en cualquier momento.

Desde la página de Inicio de sesión , haga clic en el enlace debajo de **¿Olvidó su contraseña?** para ir a la página de Olvidé mi contraseña/Olvidó el nombre de usuario. Siga las instrucciones para restablecer su contraseña.